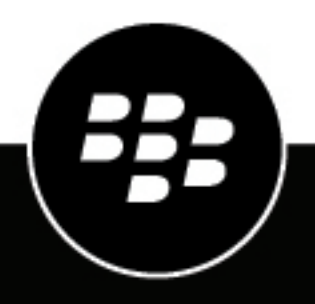

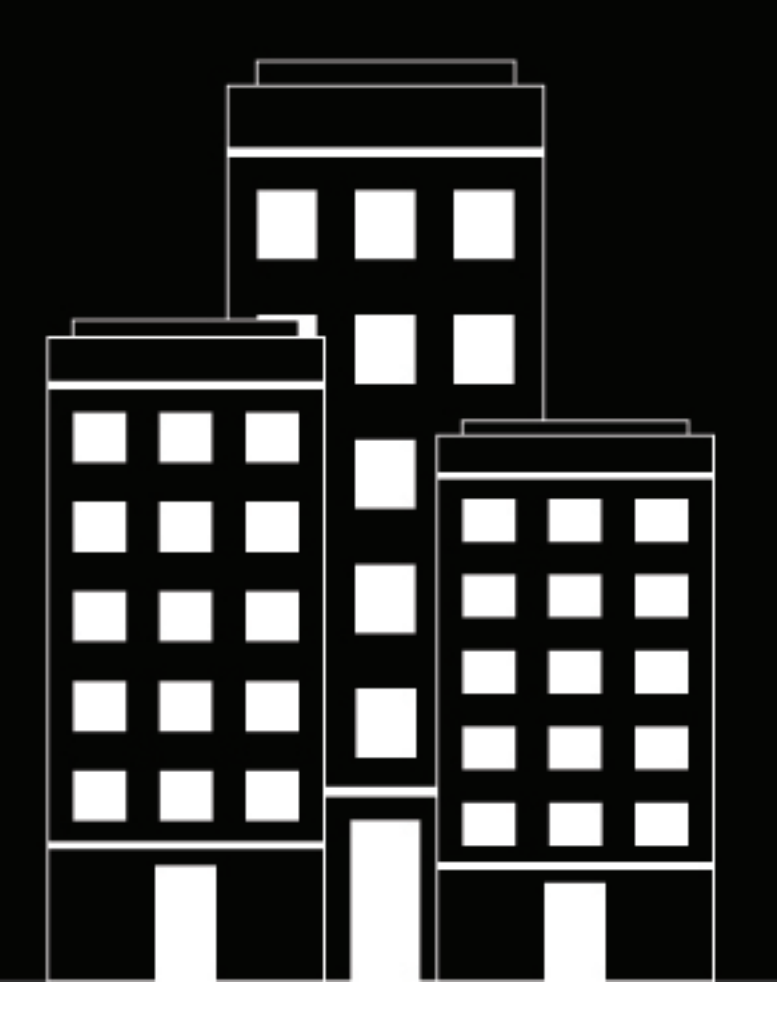

# **BlackBerry AtHoc Sjablonen voor alarmmeldingen beheren**

7.7

2019-03-22Z

## **Contents**

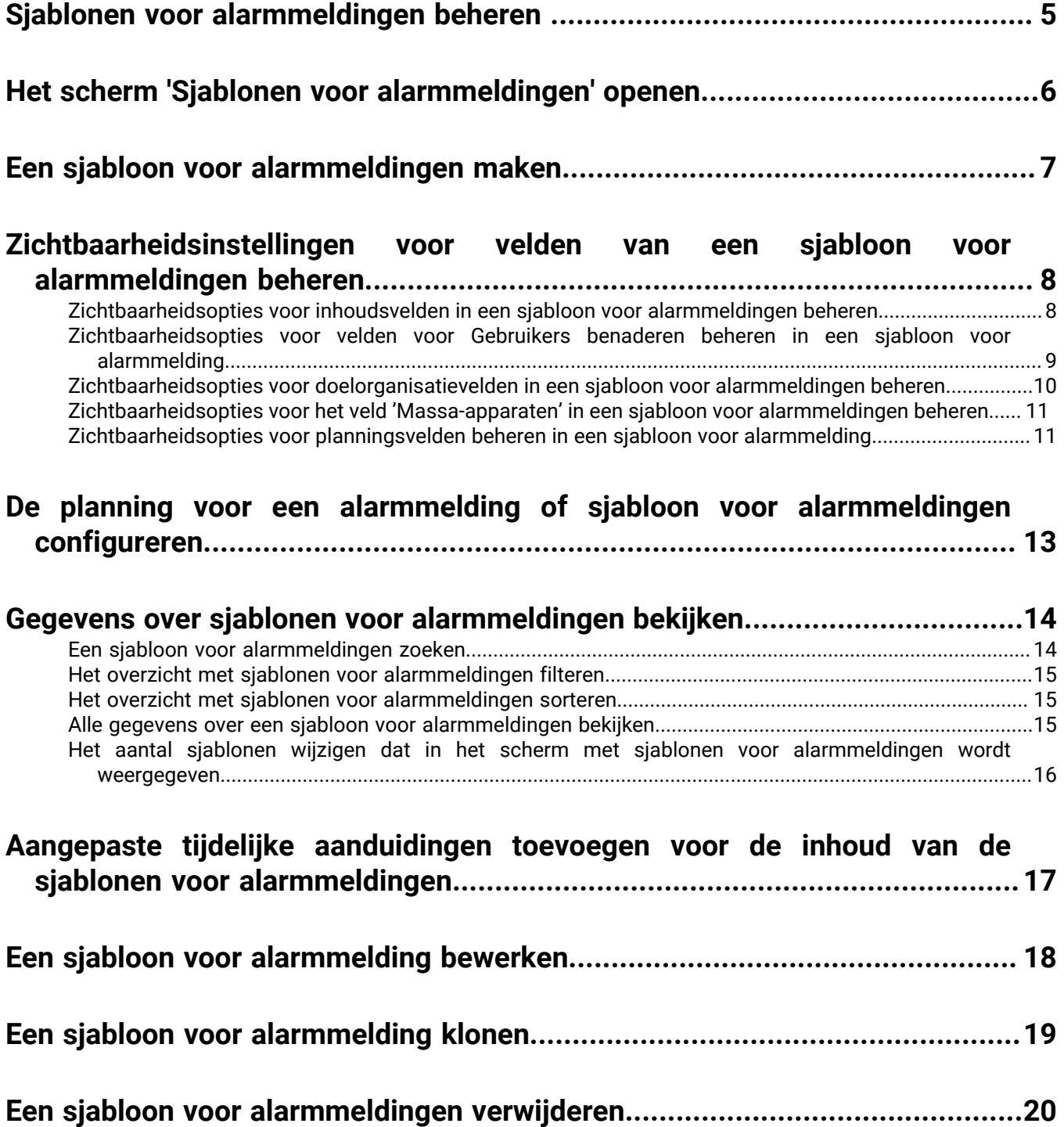

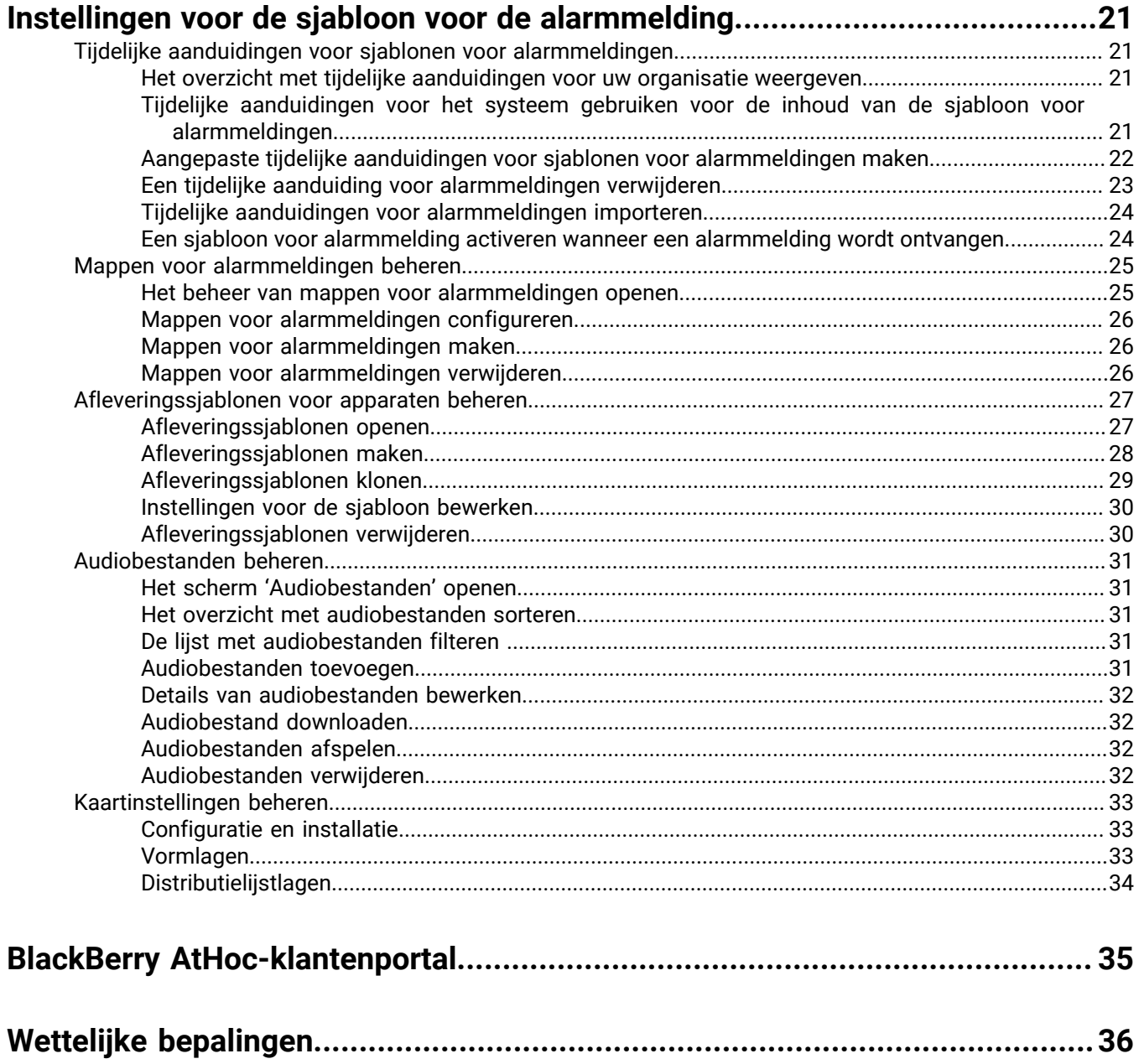

## <span id="page-4-0"></span>**Sjablonen voor alarmmeldingen beheren**

Met sjablonen voor alarmmeldingen definieert u de soorten alarmmeldingen die in een map voor alarmmeldingen kunnen optreden. Zo kunnen gebruikers tijdens een noodgeval snel de juiste alarmmelding publiceren.

Tijdens de eerste installatie van het BlackBerry AtHoc-systeem definieert de beheerder de mappen voor alarmmeldingen (categorieën alarmmeldingen) en de juiste sjablonen voor alarmmeldingen voor elke map. Later kunnen de beheerder of de uitgebreide beheerder van alarmmeldingen nieuwe sjablonen voor alarmmeldingen toevoegen of bestaande sjablonen wijzigen.

**Note:** Wanneer gebruikers het scherm Sjablonen voor alarmmeldingen openen, kunnen zij alleen sjablonen voor alarmmeldingen zien die zijn gekoppeld aan mappen waartoe zij toegang hebben.

## <span id="page-5-0"></span>**Het scherm 'Sjablonen voor alarmmeldingen' openen**

**Note:** Alleen uitgebreide beheerders van alarmmeldingen en beheerders kunnen het scherm 'Sjablonen voor alarmmeldingen' openen.

- **1.** Klik op de menubalk op **Alarmmeldingen**.
- **2.** Klik op **Sjablonen voor alarmmeldingen**. Het scherm 'Sjablonen voor alarmmeldingen' wordt geopend.

U kunt op **Nieuw** in het scherm **Sjablonen voor alarmmeldingen** klikken om nieuwe sjablonen te maken. Als naast de naam van een sjabloon een selectievakje staat, kunt u deze selecteren en naar wens klonen of verwijderen.

De lijst bevat de volgende kolommen:

- **Selectievakje**: hiermee wordt een selectievakje weergegeven naast de sjablonen voor alarmmeldingen die kunnen worden gekloond of verwijderd. Systeemsjablonen, zoals de [Nieuwe sjabloon voor alarmmeldingen] en de Inkomende Connect-alarmmelding, kunnen niet worden gekloond of verwijderd. Er worden dus geen selectievakjes naast deze namen weergegeven.
- **Naam van sjabloon voor alarmmeldingen**: geeft de namen van de sjablonen voor alarmmeldingen weer, alfabetisch gesorteerd. Klik op de kop 'Naam' om de namen in alfabetische volgorde te sorteren en klik nogmaals om de namen in omgekeerde alfabetische volgorde te sorteren.
- **Map**: geeft de naam weer van de map met alarmmeldingen die de sjabloon voor alarmmeldingen bevat. Klik op de kop 'Map' om de mappen in alfabetische volgorde te sorteren en klik nogmaals om de mappen in omgekeerde alfabetische volgorde te sorteren.
- **Volgende moment**: geeft de volgende geplande datum/tijd weer voor een alarmmelding met betrekking tot een herhalende sjabloon voor alarmmeldingen. Klik op de kop 'Volgende moment' om chronologisch te sorteren op het volgende geplande moment en klik nogmaals om in omgekeerde chronologische volgorde te sorteren.

## <span id="page-6-0"></span>**Een sjabloon voor alarmmeldingen maken**

**Note:** Uitgebreide beheerders van alarmmeldingen en beheerders kunnen nieuwe sjablonen voor alarmmeldingen maken.

- **1.** Klik op de menubalk op **Alarmmeldingen**.
- **2.** Klik op **Sjablonen voor alarmmeldingen**.
- **3.** Klik op **Nieuw** in het scherm **Sjablonen voor alarmmeldingen**.
- **4.** Selecteer of typ waarden bij elk van de volgende gedeelten in het scherm dat wordt weergegeven. Meer informatie hierover vindt u in de volgende gedeelten van de handleiding *Alarmmeldingen maken en publiceren*:
	- Gegevens over sjablonen voor alarmmeldingen definiëren
	- Inhoud voor een alarmmelding of sjabloon voor alarmmeldingen definiëren
	- Doelgebruikers
	- AtHoc Connect-organisaties benaderen (als dit is ingeschakeld voor uw organisatie)
	- Massa-apparaten selecteren en configureren voor een alarmmelding of sjabloon voor alarmmeldingen (alleen beschikbaar in Engelstalige sjablonen voor alarmmeldingen)
- **5.** De planning voor de sjabloon voor alarmmeldingen configureren. Zie [De planning voor een alarmmelding of](#page-12-0) [sjabloon voor alarmmeldingen configureren](#page-12-0) .
- **6.** Nadat u de sjablooninhoud hebt gecontroleerd, klikt u op **Opslaan**.

## <span id="page-7-0"></span>**Zichtbaarheidsinstellingen voor velden van een sjabloon voor alarmmeldingen beheren**

**Note:** Alleen uitgebreide beheerders van alarmmeldingen, afzenders van alarmmeldingen en beheerders kunnen de instellingen van de sjabloon voor alarmmeldingen beheren.

In BlackBerry AtHoc bestaat een sjabloon voor alarmmeldingen gewoonlijk uit de inhoud van de melding, reactieopties, een lijst met beoogde ontvangers en een lijst met afleveringsapparaten voor een specifieke situatie.

De inhoud en het gedrag van de verschillende gedeelten van de schermen voor het maken van de sjabloon voor alarmmeldingen en het bewerken van de sjabloon voor alarmmeldingen worden geregeld vanuit een centraal scherm 'Instellingen voor de sjabloon voor alarmmeldingen'. De zichtbaarheidsinstellingen die u selecteert, zijn van invloed op alle alarmmeldingen die vanuit de sjabloon worden gepubliceerd.

Als u er bijvoorbeeld voor kiest om het gedeelte 'Massa-apparaten' te verbergen in een sjabloon voor alarmmeldingen met de naam 'Mobiele gebruikers waarschuwen', wordt dat gedeelte verborgen voor alle alarmmeldingen die vanuit de sjabloon voor alarmmeldingen worden gepubliceerd.

U kunt de zichtbaarheidsinstellingen voor de velden in elk van de volgende gedeelten van de sjabloon voor alarmmeldingen aanpassen:

- Inhoud
- Doelgebruikers
- **Doelorganisaties**
- Massa-apparaten
- Planning

### <span id="page-7-1"></span>**Zichtbaarheidsopties voor inhoudsvelden in een sjabloon voor alarmmeldingen beheren**

- **1.** Klik op de menubalk op **Alarmmeldingen**.
- **2.** Klik op **Sjablonen voor alarmmeldingen**.
- **3.** Klik op **Nieuw**.
- **4.** Klik op **Instellingen** in het **details**-scherm voor de sjabloon voor alarmmeldingen. Het scherm Instellingen voor de sjabloon voor de alarmmeldingen wordt weergegeven waarbij het tabblad Inhoud standaard is geopend.
- **5.** Schakel in het gedeelte **Inschakelen** de selectievakjes in naast de inhoudsopties die u zichtbaar wilt maken voor gebruikers die alarmmeldingen maken op basis van deze sjabloon voor alarmmeldingen. U kunt de volgende opties voor inhoud weergeven of verbergen:
	- **Reactieopties**: schakel dit selectievakje in als u wilt dat gebruikers die alarmmeldingen met deze sjabloon maken reactieopties in de alarmmelding kunnen opnemen.
	- **Locatie**: schakel dit selectievakje in als u wilt dat gebruikers die alarmmeldingen met deze sjabloon maken een specifieke locatie voor de alarmmelding op een plattegrond kunnen toewijzen.
	- **Is locatie verplicht**: schakel dit selectievakje in als u het verplicht wilt maken voor gebruikers die alarmmeldingen met deze sjabloon maken om een locatie voor de alarmmelding te selecteren.
	- **Dropbox**: schakel dit selectievakje in als u wilt dat gebruikers bijlagen kunnen toevoegen aan hun alarmmeldingen. Deze bijlagen zijn beschikbaar om ontvangers te waarschuwen via een koppeling in de melding waarmee een bestand wordt geopend dat is opgeslagen in Dropbox.
- **6.** Voer in het gedeelte **Zichtbaarheid in alarmmelding** een van de volgende handelingen uit:
- Selecteer **Inhoud weergeven** en schakel de selectievakjes in naast elke optie die u beschikbaar wilt maken voor gebruikers die alarmmeldingen maken op basis van deze sjabloon voor alarmmeldingen.
	- Selecteer **Samengevouwen weergeven** als u wilt dat het gedeelte Inhoud samengevouwen wordt weergegeven wanneer de sjabloon voor alarmmeldingen voor het eerst wordt geopend door de maker van de alarmmelding.
	- Schakel het selectievakje **Weergeven als alleen-lezen en bewerken door afzender uitschakelen** in als u wilt dat de maker van de alarmmelding het gedeelte Inhoud kan zien zonder het te kunnen bewerken.
- Selecteer **Inhoud verbergen** als u niet wilt dat gebruikers die alarmmeldingen met de sjabloon voor alarmmeldingen maken het gedeelte Inhoud kunnen zien.

**Note:** Als een gedeelte niet gereed is, kunt u dat gedeelte niet veranderen in "alleen-lezen" of het verbergen. **7.** Klik op **Toepassen**.

### <span id="page-8-0"></span>**Zichtbaarheidsopties voor velden voor Gebruikers benaderen beheren in een sjabloon voor alarmmelding**

Voer de volgende stappen uit om de zichtbaarheidsinstellingen voor de velden Richten aan gebruikers van de sjabloon voor alarmmelding te beheren:

- **1.** Klik op de menubalk op **Alarmmeldingen**.
- **2.** Klik op **Sjablonen voor alarmmeldingen**. Het venster Sjablonen voor alarmmeldingen wordt geopend.
- **3.** Klik op **Nieuw**. Het venster Nieuwe sjabloon wordt geopend.
- **4.** Klik op **Instellingen**. Het venster Instellingen voor de sjabloon voor de alarmmelding wordt geopend.
- **5.** Klik op **Richten aan gebruikers**.
- **6.** Selecteer desgewenst in het gedeelte **Inschakelen** de optie **Gewenst aantal** om het opgeven van een bepaald aantal reacties in te schakelen voordat een alarmmelding wordt beëindigd. Zie 'Gewenst aantal en escalatie definiëren' in de *BlackBerry AtHoc-handleiding Alarmmeldingen maken en publiceren* voor meer informatie.
- **7.** Selecteer desgewenst in het gedeelte **Inschakelen** de optie **Afhankelijken** om het opnemen van afhankelijke items in alarmmeldingen in te schakelen. Zie 'Afhankelijken maken voor een gebruiker' in de *BlackBerry AtHochandleiding Gebruikers beheren* voor meer informatie.

**Note:** U kunt Gewenst aantal en Afhankelijken niet tegelijkertijd inschakelen.

**8.** Schakel in het gedeelte **Gerichte publicatie inschakelen** de selectievakjes in naast de opties voor het benaderen van gebruikers die u zichtbaar wilt maken voor gebruikers die alarmmeldingen maken op basis van deze sjabloon voor alarmmelding.

**Note:** Selecteer minimaal één methode voor gerichte publicatie.

U kunt elk van de volgende opties weergeven of verbergen voor het benaderen van gebruikers:

- Op groepen
- Op naam
- Via uitgebreide opdracht
- Op locatie
- Op persoonlijke apparaten. Voor deze optie is er een lijst beschikbaar met alle persoonlijke apparaten die u zichtbaar kunt maken of kunt verbergen voor gebruikers die alarmmeldingen maken op basis van de sjabloon voor alarmmelding.
- **9.** Voer in het gedeelte **Zichtbaarheid in alarmmelding** een van de volgende handelingen uit:
- Selecteer **Overzicht voor gebruikers weergeven** en schakel vervolgens het selectievakje in naast elke optie die u beschikbaar wilt maken voor gebruikers die alarmmeldingen maken op basis van de sjabloon voor alarmmelding.
	- Selecteer **Samengevouwen weergeven** als u wilt dat het gedeelte Specifieke gebruikers wordt weergegeven op het moment dat de maker van alarmmelding de sjabloon de eerste keer opent.
	- Selecteer **Weergeven als alleen-lezen en bewerken door afzender uitschakelen** als u wilt dat de maker van de alarmmelding het gedeelte Specifieke gebruikers kan zien zonder dit te kunnen bewerken.
- Selecteer **Overzicht voor gebruikers verbergen** als u niet wilt dat gebruikers die alarmmeldingen maken op basis van de sjabloon voor alarmmelding het gedeelte Richten aan gebruikers zien.

**Note:**  Als een gedeelte niet gereed is, kunt u dit niet verbergen en hiervoor niet de optie 'alleen-lezen' instellen.

**10.**Klik op **Toepassen**.

### <span id="page-9-0"></span>**Zichtbaarheidsopties voor doelorganisatievelden in een sjabloon voor alarmmeldingen beheren**

- **1.** Klik op de menubalk op **Alarmmeldingen**.
- **2.** Klik op **Sjablonen voor alarmmeldingen**.
- **3.** Klik op **Nieuw**.
- **4.** Klik op **Instellingen** in het **details**scherm voor de sjabloon voor alarmmeldingen.
- **5.** Klik in het scherm **Instellingen sjabloon voor alarmmeldingen** op **Doelorganisaties**.
- **6.** Schakel in het gedeelte **Inschakelen** de selectievakjes in naast de doelorganisaties die u zichtbaar wilt maken voor gebruikers die alarmmeldingen maken op basis van deze sjabloon voor alarmmeldingen. U kunt de volgende opties voor doelorganisaties weergeven of verbergen:
	- Op naam
	- Op locatie
- **7.** Voer in het gedeelte **Zichtbaarheid in alarmmelding** een van de volgende handelingen uit:
	- Selecteer **Overzicht voor organisaties weergeven** en schakel de selectievakjes in naast elke optie die u beschikbaar wilt maken voor gebruikers die alarmmeldingen maken op basis van deze sjabloon voor alarmmeldingen.
		- Selecteer **Samengevouwen weergeven** als u wilt dat het gedeelte Richten aan organisaties samengevouwen wordt weergegeven wanneer de sjabloon voor alarmmeldingen voor het eerst wordt geopend door de maker van de alarmmelding.
		- Schakel het selectievakje **Weergeven als alleen-lezen en bewerken door afzender uitschakelen** in als u wilt dat de maker van de alarmmelding het gedeelte Richten aan organisaties kan zien zonder deze te kunnen bewerken.
	- Selecteer **Overzicht voor organisaties verbergen** als u niet wilt dat gebruikers die alarmmeldingen met de sjabloon voor alarmmeldingen maken het gedeelte Richten aan gebruikers zien.

**Note:**  Als een gedeelte niet gereed is, kunt u dat gedeelte niet veranderen in "alleen-lezen" of het verbergen.

**8.** Klik op **Toepassen**.

## <span id="page-10-0"></span>**Zichtbaarheidsopties voor het veld 'Massa-apparaten' in een sjabloon voor alarmmeldingen beheren**

**Note:** Deze functie is niet beschikbaar voor niet-Engelstalige sjablonen voor alarmmeldingen.

- **1.** Klik op de menubalk op **Alarmmeldingen**.
- **2.** Klik op **Sjablonen voor alarmmeldingen**.
- **3.** Klik op **Nieuw**.
- **4.** Klik op **Instellingen** in het **gegevensscherm** voor de sjabloon voor alarmmeldingen.
- **5.** Klik in het scherm **Instellingen voor de sjabloon voor alarmmeldingen** op **Massa-apparaten**.
- **6.** Schakel in het gedeelte **Inschakelen** de selectievakjes in naast elk van de massa-apparaten die u zichtbaar wilt maken voor gebruikers die alarmmeldingen maken op basis van deze sjabloon voor alarmmeldingen. Als u niet wilt dat een momenteel geselecteerd massa-apparaat beschikbaar is voor gebruikers die alarmmeldingen maken met deze sjabloon voor alarmmeldingen, schakelt u het selectievakje van het apparaat uit.
- **7.** Voer in het gedeelte **Zichtbaarheid in alarmmelding** een van de volgende handelingen uit:
	- Selecteer **Overzicht voor massa-apparaten weergeven** en schakel vervolgens de selectievakjes in naast elke optie die u beschikbaar wilt maken voor gebruikers die alarmmeldingen maken met de sjabloon voor alarmmeldingen.
		- Selecteer **Samengevouwen weergeven** als u wilt dat het gedeelte 'Massa-apparaten' samengevouwen wordt weergegeven wanneer de sjabloon voor alarmmeldingen voor het eerst wordt geopend door de maker van de alarmmelding.
		- Selecteer **Weergeven als alleen-lezen en bewerken door afzender uitschakelen** als u wilt dat de maker van de alarmmelding het gedeelte Massa-apparaten kan zien zonder deze te kunnen bewerken.
	- Selecteer **Overzicht voor massa-apparaten verbergen** als u niet wilt dat gebruikers die meldingen maken met de sjabloon voor alarmmeldingen het gedeelte 'Massa-apparaten' kunnen zien.

**Note:** Als een gedeelte niet gereed is, kunt u dit gedeelte niet 'alleen-lezen' maken of verbergen.

**8.** Klik op **Toepassen**.

## <span id="page-10-1"></span>**Zichtbaarheidsopties voor planningsvelden beheren in een sjabloon voor alarmmelding**

- **1.** Klik op de menubalk op **Alarmmeldingen**.
- **2.** Klik op **Sjablonen voor alarmmeldingen**.
- **3.** Klik op **Nieuw**.
- **4.** Klik op **Instellingen** in het detailscherm voor de sjabloon voor alarmmelding.
- **5.** Klik in het scherm **Instellingen voor de sjabloon voor de alarmmelding** op **Plannen**.
- **6.** Voer in het gedeelte **Zichtbaarheid in alarmmelding** een van de volgende handelingen uit:
	- Selecteer **Overzicht voor planning weergeven** en schakel vervolgens het selectievakje in naast elke optie die u beschikbaar wilt maken voor gebruikers die alarmmeldingen maken op basis van de sjabloon voor alarmmelding.
		- Selecteer **Samengevouwen weergeven** als u wilt dat het gedeelte Plannen samengevouwen wordt weergegeven op het moment dat de maker van alarmmelding de sjabloon de eerste keer opent.
		- Selecteer **Weergeven als alleen-lezen en bewerken door afzender uitschakelen** als u wilt dat de maker van de alarmmelding het gedeelte Plannen kan zien zonder dit te kunnen bewerken.

• Selecteer **Overzicht voor planning verbergen** als u niet wilt dat gebruikers die alarmmeldingen maken op basis van de sjabloon voor alarmmelding het gedeelte Plannen kunnen zien.

**Note:**  Als een gedeelte niet gereed is, kunt u dit niet verbergen en hiervoor niet de optie 'alleen-lezen' instellen.

**7.** Klik op **Toepassen**.

## <span id="page-12-0"></span>**De planning voor een alarmmelding of sjabloon voor alarmmeldingen configureren**

Met de instellingen voor 'Planning' bepaalt u hoe lang alarmmeldingen actief blijven.

- **1.** Blader omlaag naar het gedeelte **Planning** in de alarmmelding of sjabloon voor alarmmeldingen.
- **2.** Selecteer in het veld **Planning** de optie **Herhaling inschakelen** als u een alarmmelding wilt maken die meer dan één keer wordt gebruikt. Als u deze optie selecteert, verschijnen er extra velden onderaan het scherm. U configureert deze in stap 5 tot en met 7 hieronder.
- **3.** Geef de volgende waarden op in het gedeelte **Timing voor alarmmelding**:
	- **Starttijd**: standaard kan dit veld niet worden bewerkt en wordt de tekst 'Instellen tijdens publiceren van alarmmeldingen' weergegeven. Als in stap 2 echter het selectievakje 'Herhaling inschakelen' is ingeschakeld, worden in het veld de velden uur, minuut en AM/PM weergegeven waarmee u de starttijd voor de sjabloon voor alarmmeldingen kunt instellen.
	- **Duur van alarmmelding**: de tijd dat de alarmmelding actief moet zijn. Gebruik de vervolgkeuzelijst om aan te geven of de tijd in minuten, uren of dagen is.
- **4.** Als u het selectievakje 'Herhaling inschakelen' in stap 1 *niet* hebt ingeschakeld, klikt u op **Opslaan** om het maken van de alarmmelding of sjabloon voor alarmmeldingen te voltooien.

Als u het selectievakje *wel* hebt ingeschakeld, voert u de volgende extra stappen uit met behulp van de velden op het scherm die met 'Herhaling' te maken hebben.

- **5.** Gebruik in het gedeelte **Herhalingspatroon** de vervolgkeuzelijst om te bepalen hoe vaak de alarmmelding herhaald moet worden: dagelijks, wekelijks, maandelijks of jaarlijks.
- **6.** Voer in het veld **Startdatum** van het gedeelte **Herhalingsperiode** een van de volgende handelingen uit:
	- Typ handmatig de dag, de maand en het jaar waarop de alarmmelding moet beginnen en schrijf de datum in de notatie **MM/DD/JJJJ** (25 januari 2015 wordt bijvoorbeeld geschreven als 01/25/2015)

Of

- $\cdot$  Klik op  $\equiv$  en navigeer naar de dag, de maand en het jaar dat u wilt gebruiken en klik erop.
- **7.** Selecteer in het veld **Einddatum** een van de drie opties:
	- **Geen einddatum**: de alarmmelding wordt herhaald totdat u of iemand anders deze handmatig verwijdert, een einddatum toevoegt of het aantal keren beperkt dat de alarmmelding wordt herhaald.
	- **Beëindigen na <X> momenten**: de alarmmelding blijft verstuurd worden op het tijdsinterval dat u hebt opgegeven in stap 5 totdat de alarmmelding het aantal keren is verstuurd dat u in dit veld hebt opgegeven.
	- **Beëindigen op <datum>**: de alarmmelding blijft verstuurd worden tot de datum die u in dit veld hebt geselecteerd.
- **8.** Klik op **Opslaan**.

## <span id="page-13-0"></span>**Gegevens over sjablonen voor alarmmeldingen bekijken**

Bekijk de gegevens van een sjabloon voor alarmmeldingen om de naam en beschrijving van de sjabloon te bepalen.

- **1.** Klik op de menubalk op **Alarmmeldingen**.
- **2.** Klik op **Sjablonen voor alarmmeldingen**.
- **3.** Plaats de cursor op de naam van een sjabloon voor alarmmeldingen. Er verschijnt een pop-upvenster met de volgende sjabloongegevens: naam, beschrijving, naam van alarmmelding, tekst van alarmmelding en datum laatst gepubliceerd.
- **4.** Als u de gegevenspagina wilt openen, klikt u op de naam van de sjabloon voor alarmmeldingen.

Er verschijnt een scherm met sjabloongegevens met informatie over de sjabloon, gegroepeerd in de volgende gedeelten:

- **Sjabloon voor alarmmeldingen**: hier wordt de naam van de sjabloon voor alarmmeldingen weergegeven, samen met een beschrijving ervan.
- **Inhoud**: hiermee geeft u de naam, hoofdtekst en het type weer voor alarmmeldingen die worden gemaakt op basis van de sjabloon. Kan optioneel koppelingen bevatten naar aanvullende informatie of bijlagen met betrekking tot de sjabloon, een geografische locatie voor de sjabloon en reactieopties voor elke alarmmelding die wordt gegenereerd op basis van de sjabloon.
- **Doelgebruikers**: geeft een overzicht weer van de gebruikers die worden benaderd door een alarmmelding die is gemaakt op basis van de sjabloon. Als afhankelijken zijn ingeschakeld voor uw organisatie en in de sjabloon voor alarmmeldingen, worden in het gedeelte 'Doelgebruikers' afzonderlijke tabbladen weergegeven voor sponsors en afhankelijken.
- **Doelorganisaties** (als deze optie is ingeschakeld voor uw organisatie): geeft alle organisaties weer die worden benaderd met een alarmmelding die is gemaakt op basis van de sjabloon.
- **Massa-apparaten**: (alleen beschikbaar in Engelstalige sjablonen voor alarmmeldingen) geeft elk van de massa-apparaten weer die worden gebruikt om alarmmeldingen uit te zenden die zijn gemaakt op basis van de sjabloon.
- **Planning**: geeft de start- en einddatum en duur weer voor elke alarmmelding die is gemaakt op basis van de sjabloon. Indien van toepassing worden ook de herhalingsinstellingen voor de sjabloon weergegeven.
- **Info**: geeft de naam weer van de persoon die de sjabloon heeft gemaakt, de naam van de laatste persoon die de sjabloon heeft bijgewerkt en de datums waarop de sjabloon is gemaakt en bijgewerkt. Afhankelijk van uw systeemconfiguratie kan deze ook een sjabloon-ID-nummer bevatten.

### <span id="page-13-1"></span>**Een sjabloon voor alarmmeldingen zoeken**

De zoekfunctie voor sjablonen voor alarmmeldingen zoekt naar overeenkomsten voor elke willekeurige combinatie van letters of cijfers in de naam van de sjabloon. De zoekfunctie is niet hoofdlettergevoelig.

**Note:** Jokertekens in zoekopdrachten worden niet ondersteund.

- **1.** Klik op de menubalk op **Alarmmeldingen**.
- **2.** Klik op **Sjablonen voor alarmmeldingen**.
- **3.** Typ of plak in het **zoekveld** de volledige sjabloonnaam of een deel ervan.
- **4.** Klik op **Zoeken**.

### <span id="page-14-0"></span>**Het overzicht met sjablonen voor alarmmeldingen filteren**

Het overzicht met sjablonen voor alarmmeldingen kan worden gefilterd op een van de volgende opties:

- Mapnaam
- Status Snel publiceren (ongeacht of Snel publiceren is ingeschakeld voor een sjabloon voor alarmmelding)
- Status van sjabloon voor terugkerende alarmmeldingen (ongeacht of herhaling is geactiveerd voor een sjabloon voor alarmmelding)
- **1.** Klik op de menubalk op **Alarmmeldingen**.
- **2.** Klik op **Sjablonen voor alarmmeldingen**. Het scherm Sjablonen voor alarmmeldingen wordt geopend met bovenaan de zoek- en filteropties.
- **3.** Selecteer desgewenst in de vervolgkeuzelijst **Map** de naam van een map om de zoekactie te beperken tot alleen sjablonen in die map.
- **4.** Selecteer desgewenst **Alleen herhalend** om de zoekactie te beperken tot alleen sjablonen voor alarmmeldingen die zijn geconfigureerd om herhaaldelijk te worden uitgevoerd.
- **5.** Klik op **Zoeken**. Het overzicht met sjablonen voor alarmmeldingen wordt vervolgens vernieuwd, zodat alle sjablonen worden weergegeven die aan de filtercriteria voldoen.

#### **Filters verwijderen uit het overzicht met sjablonen voor alarmmeldingen**

Nadat u het overzicht met sjablonen hebt gefilterd, kunt u een of alle filters als volgt verwijderen:

- Als u alle filters wilt verwijderen en wilt terugkeren naar de standaard lijst met sjablonen voor alarmmeldingen, klikt u op **Alles wissen** onder de knop **Zoeken**.
- Als u een filter voor een **Map** wilt verwijderen, klikt u op de vervolgkeuzelijst **Map** en selecteert u bovenaan **Alles**.
- Als u een filter voor **Alleen herhalend** wilt verwijderen, schakelt u het bijbehorende selectievakje uit.

### <span id="page-14-1"></span>**Het overzicht met sjablonen voor alarmmeldingen sorteren**

- **1.** Klik op de menubalk op **Alarmmeldingen**.
- **2.** Klik op **Sjablonen voor alarmmeldingen**.
- **3.** Klik op de kolomkop waarop u wilt sorteren. De sjablonen voor alarmmeldingen worden in aflopende volgorde van de waarden in de geselecteerde kolom weergegeven.
- **4.** Klik desgewenst nogmaals op dezelfde kolomkop om in de tegenovergestelde richting te sorteren.

### <span id="page-14-2"></span>**Alle gegevens over een sjabloon voor alarmmeldingen bekijken**

- **1.** Klik op de menubalk op **Alarmmeldingen**.
- **2.** Klik op **Sjablonen voor alarmmeldingen**.
- **3.** Als de lijst met sjablonen lang is, kunt u desgewenst het zoekveld en de filters bovenaan het scherm gebruiken om de lijst te verfijnen.
- **4.** Klik op de naam van de sjabloon voor alarmmeldingen waarvan u de volledige gegevens wilt zien.

Er verschijnt een scherm met sjabloongegevens met informatie over de sjabloon, gegroepeerd in de volgende gedeelten:

• **Sjabloon voor alarmmeldingen**: hier wordt de naam van de sjabloon voor alarmmeldingen weergegeven, samen met een beschrijving ervan.

- **Inhoud**: hiermee geeft u de naam, hoofdtekst en het type weer voor alarmmeldingen die worden gemaakt op basis van de sjabloon. Kan optioneel koppelingen bevatten naar aanvullende informatie of bijlagen met betrekking tot de sjabloon, een geografische locatie voor de sjabloon en reactieopties voor elke alarmmelding die wordt gegenereerd op basis van de sjabloon.
- **Doelgebruikers**: geeft een overzicht weer van de gebruikers die worden benaderd door een alarmmelding die is gemaakt op basis van de sjabloon. Als afhankelijken zijn ingeschakeld voor uw organisatie en in de sjabloon voor alarmmeldingen, bevat het gedeelte 'Doelgebruikers' afzonderlijke tabbladen voor sponsors en afhankelijken.
- **Doelorganisaties** (als deze optie is ingeschakeld voor uw organisatie): geeft alle organisaties weer die worden benaderd met een alarmmelding die is gemaakt op basis van de sjabloon.
- **Massa-apparaten**: (alleen beschikbaar in Engelstalige sjablonen voor alarmmeldingen) geeft elk van de massa-apparaten weer die worden gebruikt om alarmmeldingen uit te zenden die zijn gemaakt op basis van de sjabloon.
- **Planning**: geeft de start- en einddatum en duur weer voor elke alarmmelding die is gemaakt op basis van de sjabloon. Indien van toepassing worden ook de herhalingsinstellingen voor de sjabloon weergegeven.
- **Info**: geeft de naam weer van de persoon die de sjabloon heeft gemaakt, de naam van de laatste persoon die de sjabloon heeft bijgewerkt en de datums waarop de sjabloon is gemaakt en bijgewerkt. Afhankelijk van uw systeemconfiguratie kan deze ook een sjabloon-ID-nummer bevatten.

## <span id="page-15-0"></span>**Het aantal sjablonen wijzigen dat in het scherm met sjablonen voor alarmmeldingen wordt weergegeven**

- **1.** Klik op de menubalk op **Alarmmeldingen**.
- **2.** Klik op **Sjablonen voor alarmmeldingen**.
- **3.** Blader naar beneden in het overzicht met sjablonen.
- **4.** Klik op de vervolgkeuzelijst naast de tekst **items per pagina**.
- **5.** Selecteer het aantal sjablonen dat u per pagina wilt weergeven.

Het scherm wordt vernieuwd en het totale aantal resultaten dat u hebt opgegeven wordt weergegeven.

## <span id="page-16-0"></span>**Aangepaste tijdelijke aanduidingen toevoegen voor de inhoud van de sjablonen voor alarmmeldingen**

**Note:** In dit onderwerp wordt uitgelegd hoe u tijdelijke aanduidingen voor meldingen kunt invoegen, maar niet hoe u deze kunt maken of importeren. Raadpleeg voor meer informatie over deze processen de gedeelten [Aangepaste tijdelijke aanduidingen voor sjablonen voor alarmmeldingen maken](#page-21-0) en [Tijdelijke](#page-23-0) [aanduidingen voor alarmmeldingen importeren](#page-23-0) in deze handleiding.

U kunt tijdelijke aanduidingen voor alarmmeldingen toevoegen aan de volgende secties van een sjabloon voor alarmmelding:

- Veld Naam van alarmmelding
- Veld Inhoud van de alarmmelding
- Tekstveld Reactieopties
- Eigen tekst binnen gerichte apparaten (alleen beschikbaar voor Enterprise Administrator- en Organization Administrator-gebruikers) Kan worden opgegeven voor een ingeschakeld apparaat met de optie Eigen tekst.

Voer de volgende stappen uit om tijdelijke aanduidingen aan een sjabloon voor alarmmelding toe te voegen:

- **1.** Klik op de menubalk op **Alarmmeldingen**.
- **2.** Klik op **Sjablonen voor alarmmeldingen**.
- **3.** Klik op een bestaande sjabloon voor alarmmeldingen om een bewerkbaar detailscherm te openen of op **Nieuw** om een nieuwe sjabloon te maken.
- **4.** Klik in het gedeelte **Inhoud** op in de velden **Naam**, **Tekst** en **Reactieopties: Reactietekst**.
- **5.** Selecteer de juiste tijdelijke aanduiding voor de alarmmelding voor de sjabloon voor alarmmeldingen.

Dubbele haakjes [[ ]] rond de naam van de tijdelijke aanduiding voor alarmmeldingen in het geselecteerde veld geven aan dat u de tijdelijke aanduiding voor alarmmeldingen correct hebt toegevoegd.

**6.** Klik op **Opslaan**.

Een gebruiker moet vervolgens de juiste tijdelijke aanduiding voor alarmmeldingen selecteren bij het voorbereiden van het publiceren van de alarmmelding. Als er een standaard tijdelijke aanduiding is geselecteerd, wordt deze weergegeven in de sjabloon voor alarmmeldingen. Als er geen standaardwaarde is geselecteerd, moet de gebruiker een waarde selecteren voordat de alarmmelding kan worden gepubliceerd.

## <span id="page-17-0"></span>**Een sjabloon voor alarmmelding bewerken**

Binnen BlackBerry AtHoc bestaat een sjabloon gewoonlijk uit inhoud voor de alarmmelding, reactieopties, een lijst met beoogde ontvangers en een lijst met afleveringsapparaten voor een specifieke situatie.

U kunt een bestaande sjabloon voor alarmmelding bewerken om kenmerken te wijzigen zoals de standaardkoptekst, hoofdtekst en doelgroep.

- **1.** Klik op de menubalk op **Alarmmeldingen**.
- **2.** Klik op **Sjablonen voor alarmmeldingen**.
- **3.** Gebruik het zoekveld of blader omlaag in het overzicht met sjablonen voor alarmmeldingen om de sjabloon te zoeken die u wilt bewerken.
- **4.** Klik op de naam van de sjabloon voor alarmmelding.
- **5.** Bewerk waarden in een van de volgende gedeelten:
	- Sjabloon voor alarmmelding
	- Inhoud
	- Richten aan gebruikers
	- Richten aan organisaties (als uw systeem hiervoor is ingesteld)
	- Massa-apparaten (alleen beschikbaar in Engelstalige sjablonen voor alarmmeldingen)
	- Plannen
- **6.** Klik op **Opslaan**.

## <span id="page-18-0"></span>**Een sjabloon voor alarmmelding klonen**

Als u een sjabloon voor alarmmelding kloont, wordt er in het systeem een exacte kopie van gemaakt. Hiermee kan het maken van soortgelijke sjablonen worden versneld. U kunt elke sjabloon voor alarmmelding klonen waarbij naast de naam een selectievakje staat.

- **1.** Klik op de menubalk op **Alarmmeldingen**.
- **2.** Klik op **Sjablonen voor alarmmeldingen**.
- **3.** Gebruik het zoekveld of blader omlaag in het overzicht met sjablonen voor alarmmeldingen om de sjabloon voor alarmmelding te zoeken die u wilt dupliceren.
- **4.** Schakel het selectievakje naast de naam van de sjabloon voor alarmmelding in.

**Note:** Als er naast de naam van de sjabloon geen selectievakje staat, kan deze niet worden gedupliceerd.

**5.** Klik **Klonen** bovenaan het scherm.

Er wordt een scherm Nieuwe sjabloon voor alarmmelding weergegeven met alle waarden die deel uitmaken van de oorspronkelijke sjabloon voor alarmmeldingen.

**6.** Breng de gewenste wijzigingen aan in de details van de sjabloon voor alarmmelding.

**Note:** U moet minimaal de naam van de sjabloon voor alarmmelding wijzigen zodat u deze kunt onderscheiden van het origineel.

**7.** Klik op **Opslaan**.

Het scherm wordt vernieuwd en de nieuwe sjabloon voor alarmmelding wordt weergegeven in het overzicht op het scherm Sjablonen voor alarmmeldingen.

## <span id="page-19-0"></span>**Een sjabloon voor alarmmeldingen verwijderen**

In BlackBerry AtHoc bestaat een sjabloon voor alarmmeldingen gewoonlijk uit de inhoud van de melding, reactieopties, een lijst met beoogde ontvangers en een lijst met afleveringsapparaten voor een specifieke situatie.

U kunt sjablonen voor alarmmeldingen afzonderlijk of in groepen verwijderen uit het scherm 'Sjabloon voor alarmmeldingen'.

- **1.** Klik op de menubalk op **Alarmmeldingen**.
- **2.** Klik op **Sjablonen voor alarmmeldingen**.
- **3.** Gebruik het zoekveld of blader omlaag in de lijst met sjablonen voor alarmmeldingen om alle sjablonen te zoeken die u wilt verwijderen.
- **4.** Schakel het selectievakje in naast elke sjabloon voor alarmmeldingen die u wilt verwijderen.
- **5.** Klik op **Verwijderen** bovenaan het scherm. Er wordt een pop-upvenster geopend waarin alle sjablonen voor alarmmeldingen worden weergegeven die u wilt verwijderen.
- **6.** Klik op **Verwijderen**. Het scherm 'Sjablonen voor alarmmeldingen' wordt vernieuwd en geeft de lijst met sjablonen voor alarmmeldingen weer zonder de sjabloon of sjablonen die u hebt verwijderd.

## <span id="page-20-0"></span>**Instellingen voor de sjabloon voor de alarmmelding**

In de volgende onderwerpen vindt u informatie over het beheren van instellingen voor sjablonen voor alarmmeldingen, waaronder tijdelijke aanduidingen, mappen, afleveringssjablonen, audiobestanden en kaartinstellingen.

### <span id="page-20-1"></span>**Tijdelijke aanduidingen voor sjablonen voor alarmmeldingen**

Met tijdelijke aanduidingen kunt u in een sjabloon voor alarmmelding tekst aanpassen, zoals datum of tijd, een gebouwnummer of een groepsnaam. Wanneer de gebruiker de sjabloon voor alarmmelding publiceert, wordt de tijdelijke aanduiding automatisch ingevoegd. Er zijn twee typen tijdelijke aanduidingen in sjablonen voor alarmmeldingen: Systeem en Alarmmelding.

#### <span id="page-20-2"></span>**Het overzicht met tijdelijke aanduidingen voor uw organisatie weergeven**

- **1.** Klik op de menubalk op het pictogram **...**
- **2.** Klik in het gedeelte **Basic** op **Tijdelijke aanduidingen voor alarmmeldingen**.

Het scherm Tijdelijke aanduidingen voor alarmmeldingen wordt weergegeven met een lijst van alle tijdelijke aanduidingen voor alarmmeldingen waartoe u toegang hebt in het systeem.

#### <span id="page-20-3"></span>**Tijdelijke aanduidingen voor het systeem gebruiken voor de inhoud van de sjabloon voor alarmmeldingen**

De sjabloon voor alarmmeldingen kan vooraf gedefinieerde tijdelijke aanduidingen voor het systeem bevatten in de naam of de hoofdtekst van de alarmmelding. De tijdelijke aanduidingen worden automatisch vervangen door de juiste waarden wanneer de alarmmelding wordt gepubliceerd.

**Opmerking:** Tijdelijke aanduidingen voor het systeem kunnen ook worden toegevoegd tijdens het publiceren van alarmmeldingen. Tijdelijke aanduidingen voor alarmmeldingen kunnen alleen worden toegevoegd aan sjablonen voor alarmmeldingen.

De volgende inhoudsvelden ondersteunen tijdelijke aanduidingen:

- Naam van de alarmmelding
- Inhoud van de alarmmelding
- **Reactieopties**
- Aangepaste tekst binnen 'Doelapparaten'

In de volgende lijst worden de tijdelijke aanduidingen voor het systeem beschreven:

- Systeemgerelateerd: [[SystemName]], [[VirtualSystemName]], [[VirtualSystemId]],
- Datum- of tijdgerelateerd: [[Timezone]]
- Afzendergerelateerd: [[OperatorFullName]], [[PublishDate]], [[PublishTime]]

Voer de volgende stappen uit om tijdelijke aanduidingen aan een sjabloon voor alarmmeldingen toe te voegen:

- **1.** Klik op de menubalk op **Alarmmeldingen**.
- **2.** Klik op **Sjablonen voor alarmmeldingen**.
- **3.** Klik op een bestaande sjabloon voor alarmmeldingen om een bewerkbaar gegevensscherm te openen of op **Nieuw** om een nieuwe sjabloon voor alarmmeldingen te maken.
- **4.** Klik in het gedeelte **Inhoud** op in de velden **Naam**, **Hoofdtekst** of **Reactieopties: vul een reactie in**.
- **5.** Selecteer voor de sjabloon voor alarmmeldingen de juiste optie van de tijdelijke aanduiding voor de alarmmelding.

Dubbele haakjes [[ ]] rond de naam van de tijdelijke aanduiding voor de alarmmelding in het geselecteerde veld geven aan dat u de tijdelijke aanduiding voor de alarmmelding correct hebt toegevoegd.

#### **6.** Klik op **Opslaan**.

Een gebruiker kan vervolgens de juiste tijdelijke aanduiding voor alarmmeldingen selecteren bij het voorbereiden van de publicatie van een alarmmelding.

#### <span id="page-21-0"></span>**Aangepaste tijdelijke aanduidingen voor sjablonen voor alarmmeldingen maken**

**Opmerking:** Tijdelijke aanduidingen voor alarmmeldingen kunnen worden gemaakt op Enterprise- of organisatieniveau. Ovenameregels kunnen van invloed zijn op wie ze kan gebruiken, dus controleer of u ze op het juiste organisatieniveau maakt. Zie 'Algemene inhoud beheren met overname' in de Gids voor Enterprise-planning voor meer informatie.

U kunt tijdelijke aanduidingen voor alarmmeldingen maken voor sjablonen voor alarmmeldingen, zodat gebruikers de inhoud tijdens het publiceren kunnen aanpassen. Als uw organisatie bijvoorbeeld sjablonen voor alarmmeldingen moet maken die verwijzen naar gebouwnummers, kunt u een tijdelijke aanduiding voor alarmmeldingen maken met de naam gebouw\_nummer . Wanneer gebruikers de sjabloon voor alarmmeldingen publiceren, kunnen ze het juiste gebouwnummer voor dat exemplaar van de sjabloon voor alarmmeldingen selecteren.

- **1.** Klik op de menubalk op **Alarmmeldingen**.
- **2.** Klik op **Tijdelijke aanduidingen voor alarmmeldingen**. U kunt ook via het scherm **Instellingen** toegang krijgen tot tijdelijke aanduidingen voor alarmmeldingen. Het scherm 'Tijdelijke aanduidingen voor alarmmeldingen' wordt geopend.
- **3.** Klik op **Nieuw**.
- **4.** Selecteer in de vervolgkeuzelijst een van de volgende typen tijdelijke aanduidingen voor alarmmeldingen:
	- **Meerkeuzelijst**: makers van alarmmeldingen kunnen een of meer waarden in de lijst selecteren en deze laten weergeven in de alarmmelding wanneer deze wordt gepubliceerd.
	- **Keuzelijst met één keuze**: makers van alarmmeldingen kunnen een van de waarden in de lijst selecteren en deze in de alarmmelding laten verschijnen wanneer deze wordt gepubliceerd.
	- **Tekst**: makers van alarmmeldingen wordt gevraagd om tekst te typen die voldoet aan de minimale en maximale lengte. U kunt aangeven hoeveel tekstregels u in het tekstvak wilt weergeven en u kunt standaardtekst instellen.
	- **Datum**: makers van alarmmeldingen kunnen de vooraf ingestelde datum accepteren of handmatig een nieuwe datum typen voordat de alarmmelding wordt gepubliceerd.
	- **Datum en tijd**: makers van alarmmeldingen kunnen de vooraf ingestelde datum en tijd accepteren of handmatig een nieuwe datum en tijd typen voordat de alarmmelding wordt gepubliceerd.
	- **Tijd**: makers van alarmmeldingen kunnen de vooraf ingestelde tijd accepteren of handmatig een nieuwe tijd typen voordat de alarmmelding wordt gepubliceerd

Het veld 'Organisatie' op het scherm dat wordt weergegeven, geeft aan op welk niveau u de tijdelijke aanduiding maakt: Enterprise of organisatie.

- **5.** Typ een naam voor de tijdelijke aanduiding voor alarmmeldingen. De naam moet tussen 1 en 200 tekens lang zijn en moet uniek zijn in het systeem.
- **6.** Geef waarden en standaardwaarden op voor de tijdelijke aanduiding voor de alarmmelding, afhankelijk van het type.
	- **Meerkeuzelijst**
		- Typ ten minste twee unieke waarden van 1 tot 50 tekens. Punthaken (<>) zijn niet toegestaan.
		- U kunt de waarden importeren uit een bestaand tekst- of .csv-bestand. Zie voor meer informatie [Tijdelijke aanduidingen voor alarmmeldingen importeren.](#page-23-0)
- Schakel het selectievakje van ten minste één waarde in om deze als standaard in te stellen.
- **Keuzelijst met één keuze**
	- Typ ten minste één unieke waarde tussen 1 en 50 tekens. Punthaken zijn niet toegestaan.
	- U kunt een of meer waarden importeren uit een tekst- of .csv-bestand. Zie voor meer informatie [Tijdelijke](#page-23-0) [aanduidingen voor alarmmeldingen importeren.](#page-23-0)
	- De naam is niet hoofdlettergevoelig.
	- Schakel het selectievakje van ten minste één waarde in om deze als standaard in te stellen.
- **Tekst**: typ numerieke waarden in voor de minimale lengte, de maximale lengte en het aantal weer te geven regels. Punthaken zijn niet toegestaan.
	- Stel de minimale lengte in op een waarde tussen 1 en 400 tekens.
	- Stel de maximale lengte in op een waarde tussen 1 en 400 tekens.
	- Stel de waarde voor 'Weer te geven regels' in op een waarde tussen 1 en 5. Met deze waarde bepaalt u de hoogte van het tekstvak op het scherm voor het publiceren van alarmmeldingen.
	- Typ een tekenreeks voor de standaardwaarde, met het aantal tekens tussen de minimumlengte en de maximumlengte.
- **Datum**: selecteer de standaarddatum voor de tijdelijke aanduiding.
- **Datum en tijd**: selecteer de standaarddatum en -tijd voor de tijdelijke aanduiding.
- **Tijd**: selecteer de standaardtijd voor de tijdelijke aanduiding.
- **7.** Klik op **Opslaan**.

De tijdelijke aanduiding voor alarmmeldingen wordt gemaakt en weergegeven in de lijst 'Tijdelijke aanduidingen' voor alle makers van alarmmeldingen die toegang hebben tot de Enterprise of organisatie waarin de tijdelijke aanduiding is gemaakt.

#### <span id="page-22-0"></span>**Een tijdelijke aanduiding voor alarmmeldingen verwijderen**

**Belangrijk:** U kunt geen tijdelijke aanduidingen voor alarmmelding verwijderen die momenteel in gebruik zijn in een sjabloon voor alarmmelding. Als u de tijdelijke aanduiding voor de alarmmelding probeert te verwijderen, verschijnt er een pop-upscherm met een lijst van de sjablonen voor alarmmeldingen waarin de tijdelijke aanduiding voor de alarmmelding wordt gebruikt.

Voer de volgende stappen uit om tijdelijke aanduidingen voor alarmmeldingen te verwijderen uit het scherm Tijdelijke aanduidingen voor alarmmeldingen:

- **1.** Klik op de menubalk op het pictogram **...** Het scherm Tijdelijke aanduidingen voor alarmmeldingen wordt weergegeven met een lijst van alle tijdelijke aanduidingen voor alarmmeldingen waartoe u toegang hebt in het systeem.
- **2.** Klik op de tijdelijke aanduiding voor alarmmeldingen die u wilt verwijderen. Wanneer deze wordt geopend, klikt u bovenaan het scherm op **Verwijderen**.
- **3.** Als de tijdelijke aanduiding wordt gebruikt in sjablonen voor alarmmeldingen, wordt er een lijst met afhankelijkheden weergegeven. Als u de tijdelijke aanduiding wilt verwijderen, moet u eerst de afhankelijkheden verwijderen door de volgende stappen uit te voeren:
	- **a.** Open elk sjabloon voor alarmmelding waarin de tijdelijke aanduiding voor de alarmmelding wordt gebruikt.
	- **b.** Verwijder de tijdelijke aanduiding voor de alarmmelding handmatig.
	- **c.** Sla uw wijzigingen op.
	- **d.** Ga terug naar de detailweergave van de tijdelijke aanduiding en klik op **Verwijderen**.
- **4.** Klik op **Verwijderen** om te bevestigen dat u de tijdelijke aanduiding voor de alarmmelding wilt verwijderen.

De tijdelijke aanduiding voor de alarmmelding wordt verwijderd uit het aangepaste gedeelte van het overzicht.

#### <span id="page-23-0"></span>**Tijdelijke aanduidingen voor alarmmeldingen importeren**

U kunt waarden voor tijdelijke aanduidingen voor alarmmeldingen importeren voor keuzelijsten met enkelvoudige en meervoudige selectie. Door de waarden te importeren voorkomt u dat u meerdere waarden typt, vooral als u een lange lijst maakt.

Importeer de waarden uit een .csv-bestand met één kolom of één waarde per regel.

**Opmerking:** Punthaken (<>) kunnen niet worden gebruikt in tijdelijke aanduidingen voor alarmmeldingen. Waarden die deze tekens bevatten, worden geweigerd.

- **1.** Klik op de menubalk op **Alarmmeldingen**.
- **2.** Klik op **Tijdelijke aanduidingen voor alarmmeldingen**.
- **3.** Klik in het scherm **Tijdelijke aanduidingen voor alarmmeldingen** op **Nieuw**.
- **4.** Selecteer in de vervolgkeuzelijst die wordt weergegeven de optie **Meerkeuzelijst** of **Keuzelijst met één keuze**.
- **5.** Klik in het scherm **Tijdelijke aanduidingen voor alarmmeldingen** op **Waarden importeren**.
- **6.** Klik in het scherm **Waarden importeren naar nieuwe tijdelijke aanduiding** dat wordt weergegeven op **Bladeren** en selecteer een .csv-bestand.

**Opmerking:** Het bestand moet worden gesloten voordat u het probeert te uploaden. Als deze is geopend, wordt er een foutbericht weergegeven wanneer u in de volgende stap op 'Openen' klikt.

- **7.** Klik op **Openen**.
- **8.** Selecteer desgewenst **Alle huidige waarden vervangen door de geïmporteerde waarden** als u de bestaande waarden wilt overschrijven met de nieuwe waarden. Als u de bestaande waarden wilt behouden en de nieuwe waarden wilt toevoegen, laat u dit selectievakje uitgeschakeld.
- **9.** Klik op **Importeren**.

**10.**Klik op **Opslaan**.

#### <span id="page-23-1"></span>**Een sjabloon voor alarmmelding activeren wanneer een alarmmelding wordt ontvangen**

U kunt tijdelijke aanduidingen voor alarmmeldingen gebruiken in sjablonen voor alarmmeldingen die worden geactiveerd door een binnenkomende alarmmelding. Wanneer deze optie is ingesteld, publiceert het type binnenkomende alarmmelding automatisch een alarmmelding die is gericht op doelen die op het moment van publicatie zijn opgegeven in de sjabloon voor alarmmelding. Reactieopties, locaties en bijlagen kunnen worden opgenomen in de geactiveerde alarmmelding.

U kunt bijvoorbeeld een sjabloon voor alarmmelding instellen die reageert op een mobiele gebruiker wanneer de gebruiker een noodmelding verstuurt. Als u de trigger wilt instellen, moet u een sjabloon voor alarmmelding maken waarin u de tijdelijke aanduidingen voor alarmmelding kunt plaatsen. Als u een inkomende alarmmelding ontvangt van een Connect-organisatie, kunt u deze doorsturen naar andere organisaties waarmee u bent verbonden. Zie 'Regels voor alarmmeldingen beheren' in de *BlackBerry AtHoc-handleiding Inkomende alarmmeldingen beheren in Postvak IN* voor meer informatie over het maken van regels voor het afhandelen van inkomende alarmmeldingen.

**Opmerking:** Als een inkomende alarmmelding is gericht op een kaartlocatie, wordt de locatie automatisch toegevoegd aan de geactiveerde alarmmelding. De alarmmelding wordt vervolgens gericht aan organisaties of gebruikers met locaties binnen het opgegeven kaartgebied.

Gebruik de volgende tijdelijke aanduidingen voor alarmmeldingen in een sjabloon voor alarmmelding:

- \$SenderName\$
- \$SenderContacts\$
- \$InboundEventTitle\$
- \$InboundEventBody\$

Ga als volgt te werk om tijdelijke aanduidingen voor alarmmeldingen toe te voegen:

- **1.** Klik op de menubalk op het pictogram
- **2.** Klik in het gedeelte **Basic** op **Sjablonen voor alarmmeldingen**.
- **3.** Klik op **Nieuw** om een nieuwe sjabloon voor alarmmelding te maken die wordt geactiveerd door een inkomende alarmmelding, zoals 'Ik heb een noodgeval'.
- **4.** Voer in het gedeelte **Inhoud** een naam en de tekst voor de alarmmelding in die wordt verstuurd wanneer de inkomende alarmmelding wordt ontvangen.

Voorbeeld

#### **Naam van alarmmelding:**

Help mij!

#### **Tekst van alarmmelding:**

```
$SenderName$ heeft hulp nodig en stuurt het volgende bericht: 
$InboundEventTitle$ 
$InboundEventBody$ 
Info van $SenderName$:
$SenderContacts$
```
**5.** Voltooi de sjabloon voor alarmmelding door uw doelen en apparaten te selecteren.

**Opmerking:** Het wordt niet aanbevolen een locatie toe te voegen waarop de sjabloon is gericht. Inkomende alarmmeldingen die op een locatie zijn gericht overschrijven locaties in de sjabloon.

- **6.** Klik op **Opslaan** en geef een algemene naam op.
- **7.** Klik op **Opslaan**.
- **8.** Maak of bewerk een inkomende alarmmelding door de instructies te volgen in het gedeelte 'Instellingen voor mobiele alarmmeldingen configureren' van *de BlackBerry AtHoc-handleiding Inkomende alarmmeldingen beheren in Postvak IN*. Selecteer in het overzicht **Sjabloon voor alarmmelding uitvoeren** de sjabloon voor alarmmelding die u zojuist hebt gemaakt en klik op **Opslaan**.

U kunt nu andere alarmmeldingen doorsturen of activeren op basis van een inkomende alarmmelding.

### <span id="page-24-0"></span>**Mappen voor alarmmeldingen beheren**

Een map voor alarmmeldingen, ook wel een alarmmeldingscategorie genoemd, komt gewoonlijk overeen met het type alarmmeldingen of de bron van de alarmmeldingen die gepubliceerd worden. Maptypen zijn bijvoorbeeld Weeralarmen, IT-alarmmeldingen, Commandant/CEO-alarmmeldingen en Dagelijkse nieuwsberichten. Elke alarmmelding moet worden gekoppeld aan een map voor alarmmeldingen. Het groeperen van alarmmeldingen per map heeft vele voordelen, waaronder de mogelijkheid om sjablonen te gebruiken om een gemeenschappelijke weergave te maken voor alle alarmmeldingen in een map, om abonnementen voor eindgebruikers per map te vereenvoudigen en om publicatierechten voor gebruikers tot specifieke mappen te beperken.

#### <span id="page-24-1"></span>**Het beheer van mappen voor alarmmeldingen openen**

Met Beheer van mappen voor alarmmeldingen worden configuratie- en beheertaken voor mappen voor alarmmeldingen gecentraliseerd. Alleen beheerders hebben toegang tot het beheer van mappen voor alarmmeldingen.

- **1.** Klik op de menubalk op **Alarmmeldingen**.
- **2.** Klik op **Mappen voor alarmmeldingen**. Mappen worden standaard in alfabetische volgorde op naam weergegeven. U kunt op elke kolom sorteren.

#### **Mappen sorteren en filteren**

Als u wilt sorteren op een specifieke kolom, klikt u op de kolomkop.

Voer de volgende stappen uit om mappen op naam te filteren:

- **1.** Klik op de menubalk op **Alarmmeldingen**.
- **2.** Klik op **Mappen voor alarmmeldingen**.
- **3.** Typ in het **zoekvak** letters die in de mappen voorkomen. Jokertekens zijn niet toegestaan.
- **4.** Klik op **Zoeken**. Alleen de mappen met de opgegeven tekens worden weergegeven in de tabel.
- **5.** Als u een filter wilt verwijderen, verwijdert u de zoekvakken. Alle mappen worden weergegeven.

#### <span id="page-25-0"></span>**Mappen voor alarmmeldingen configureren**

U kunt de standaardinstellingen configureren voor sjablonen voor alarmmeldingen die zijn gekoppeld aan een map voor alarmmeldingen.

Systeemconfiguratiemappen kunnen alleen worden gewijzigd wanneer deze worden geopend vanuit de organisatie van de systeemconfiguratie. Enterprise-mappen kunnen alleen worden gewijzigd wanneer ze worden geopend vanuit de organisaties waarin ze zijn gemaakt.

**Opmerking:** U kunt de map 'Weeralarmen' niet selecteren, indien aanwezig. Als een sjabloon voor alarmmeldingen aan de map 'Weeralarmen' is gekoppeld, wordt deze na een systeemupgrade naar versie 7.0.0.2 naar de standaardmap van het systeem verplaatst.

- **1.** Klik op de menubalk op **Alarmmeldingen**.
- **2.** Klik op **Mappen voor alarmmeldingen**.
- **3.** Klik op een **mapnaam**. Het venster 'Map voor alarmmeldingen bewerken' wordt geopend en de details van de map worden weergegeven.
- **4.** Bewerk desgewenst de mapnaam of -beschrijving.
- **5.** Klik op **Opslaan**.

#### <span id="page-25-1"></span>**Mappen voor alarmmeldingen maken**

**Opmerking:** Mappen voor alarmmeldingen kunnen worden beheerd op systeem-, Enterprise- of organisatieniveau. Overnameregels kunnen van invloed zijn op wie ze kan gebruiken, dus controleer of u ze maakt op het juiste organisatieniveau. Raadpleeg "Algemene inhoud met overname beheren" in de Enterprise Planning Guide voor meer informatie.

**Opmerking:** Wanneer u een nieuwe map voor alarmmeldingen maakt, is deze direct beschikbaar voor publicatie aan alle eindgebruikers.

- **1.** Klik op de menubalk op **Alarmmeldingen**.
- **2.** Klik op **Mappen voor alarmmeldingen**.
- **3.** Klik op **Nieuw**. Het venster Nieuwe mappen voor alarmmeldingen wordt geopend.
- **4.** Typ een **naam** in het tekstvak Naam.
- **5.** Geef aanvullende informatie op in het veld **Beschrijving** om het doel van de nieuwe map verder te bepalen.
- **6.** Klik op **Opslaan**.

#### <span id="page-25-2"></span>**Mappen voor alarmmeldingen verwijderen**

Sjablonen voor alarmmeldingen en alarmmeldingen zijn gekoppeld aan mappen. Wanneer u een map verwijdert, verschijnt er een pop-upvenster met de sjablonen voor alarmmeldingen die aan die map zijn gekoppeld. In het pop-upvenster kunt u de lijst met betrokken sjablonen voor alarmmeldingen exporteren naar een Excelspreadsheet, zodat u de details van de sjablonen handmatig kunt wijzigen en elke sjabloon kunt koppelen aan een nieuwe map voor alarmmeldingen. U kunt ook op **Bevestigen** klikken om de sjablonen voor alarmmeldingen automatisch toe te wijzen aan de standaardmap van het systeem. Als er geen alarmmeldingen of sjablonen voor alarmmeldingen zijn gekoppeld aan een map voor alarmmeldingen, wordt er geen pop-upvenster weergegeven en wordt de map met alarmmeldingen verwijderd.

**Opmerking:** U kunt geen Enterprise-mappen verwijderen uit een suborganisatie.

**Opmerking:** U kunt de standaardmap van het systeem niet verwijderen. U kunt de systeemmap verwijderen uit de systeemorganisatie.

- **1.** Klik op de menubalk op **Alarmmeldingen**.
- **2.** Klik op **Mappen voor alarmmeldingen**.
- **3.** Klik op in de rij van de map voor alarmmeldingen die u wilt verwijderen.
- **4.** Klik op **Bevestigen**.

### <span id="page-26-0"></span>**Afleveringssjablonen voor apparaten beheren**

Alle afleveringsapparaten gebruiken sjablonen om alarmmeldingen te communiceren. De sjabloon voor een bureaubladmelding definieert bijvoorbeeld de achtergrondkleur, tekstkleur en venstergrootte, en alle standaardinhoud wordt opgenomen in elke alarmmelding, zoals de koppeling 'Klik hier voor meer informatie'.

BlackBerry AtHoc wordt geleverd met standaardsjablonen voor verschillende apparaten, waaronder voor e-mail en bureaubladmeldingen, maar u kunt een andere sjabloon selecteren wanneer u een alarmmelding publiceert of een sjabloon voor alarmmeldingen maakt of bewerkt.

Gebruik de beheerfunctie voor afleveringssjablonen om bestaande sjablonen te wijzigen en aangepaste sjablonen te maken.

Bij het configureren van uw organisaties in het BlackBerry AtHoc-beheersysteem werkt de technische ondersteuning van BlackBerry AtHoc met u samen om de beschikbare afleveringsapparaten in te stellen voor alarmmeldingen, zoals e-mail, mobiele telefoons en bureaubladmeldingen.

**Opmerking:** De apparaten waarvoor afleveringssjablonen beschikbaar zijn in uw systeem, zijn afhankelijk van de afleveringsapparaten en protocollen in uw BlackBerry AtHoc-configuratie. Niet alle typen e-mailbezorging en telefonische bezorging hebben bijvoorbeeld sjablonen.

#### <span id="page-26-1"></span>**Afleveringssjablonen openen**

**Opmerking:** Alleen beheerders hebben toegang tot afleveringssjabloonbeheer. Beheerders kunnen alleen afleveringssjablonen wijzigen die binnen hun huidige organisatie zijn gemaakt. Alle andere sjablonen worden overgenomen en zijn alleen-lezen.

Ga als volgt te werk om Afleveringssjabloonbeheer te openen:

- **1.** Klik op de navigatiebalk op het pictogram **1.**
- **2.** Klik in het gedeelte **Basic** op **Afleveringssjablonen**.

Het scherm Afleveringssjablonen wordt weergegeven en toont de beschikbare sjablonen voor het geselecteerde apparaattype, zoals Bureaubladmeldingen of Alle apparaten.

Alleen apparaten die zijn ingeschakeld voor de huidige organisatie worden in de lijst weergegeven. Raadpleeg "Apparaten configureren" in *Configuratiehandleiding voor BlackBerry AtHoc-systeembeheerders* voor meer informatie.

De tabel Afleveringssjablonen bevat de volgende kolommen:

- Naam van de sjabloon
- Prioriteit
- Apparaatgroep Het apparaattype dat is gekoppeld aan de sjabloon: Bureaubladmeldingen, E-mail of XMLfeed.
- Organisatie De organisatie waarin de alarmmelding is gemaakt. In de kolom wordt de zin *Systeemconfiguratie* weergegeven als de alarmmelding op systeemniveau is gemaakt; een Enterprise-naam

als de alarmmelding binnen een Enterprise-organisatie was gemaakt en de naam van een afzonderlijke organisatie als alarmmelding binnen een niet-Enterprise-organisatie was gemaakt.

• Landinstellingen - De taal en regio die zijn gekoppeld aan de afleveringssjabloon.

Afleveringssjablonen voor apparaten kunnen worden aangepast voor de apparaten en protocollen die worden gebruikt. BlackBerry AtHoc raadt u aan alleen de pop-upsjablonen op het bureaublad te bewerken. Raadpleeg de technische ondersteuning van BlackBerry AtHoc als u sjablonen voor andere afleveringsapparaten moet bijwerken.

#### <span id="page-27-0"></span>**Afleveringssjablonen maken**

**Opmerking:** Afleveringssjablonen kunnen worden beheerd op systeem-, Enterprise- of organisatieniveau. Overnameregels kunnen wijzigen wie deze entiteiten kan gebruiken. Controleer of u ze op het juiste organisatieniveau in de Enterprise maakt. Zie "Algemene inhoud met overname beheren" in de BlackBerry AtHoc Enterprise Planning Guide voor meer informatie.

De eenvoudigste manier om een afleveringssjabloon te maken is om een bestaande sjabloon te klonen en deze vervolgens te bewerken. Raadplee[g Afleveringssjablonen klonen](#page-28-0) voor informatie over het klonen van een sjabloon.

- **1.** Klik op de navigatiebalk op het pictogram
- **2.** Klik in het gedeelte **Basic** op **Afleveringssjablonen**. Het scherm Afleveringssjablonen wordt weergegeven.
- **3.** Klik op **Nieuw** in de bovenhoek van het scherm en selecteer een van de volgende opties:
	- **Bureaubladmeldingen** voor meldingen die worden weergegeven op het computerscherm van de gebruiker.
	- **E-mail** voor meldingen die worden verzonden naar e-mailpostvakken van gebruikers. Als u geen XML kent, kunt u de sjabloon configureren met BlackBerry AtHoc-ondersteuning.
	- **XML-feed** voor meldingen die worden verzonden naar massa-apparaten zoals Giant Voice. Als u geen XML kent, kunt u de sjabloon configureren met BlackBerry AtHoc-ondersteuning. Afleveringssjablonen voor XMLfeed zijn niet zichtbaar als het XML-feedapparaat is uitgeschakeld.
- **4.** Voer een**Naam van de sjabloon**, **Beschrijving** en **Algemene naam** voor de sjabloon in. Deze moeten specifiek zijn, zodat gebruikers in één oogopslag kunnen zien waarvoor de sjabloon moet worden gebruikt.
- **5.** (*Alleen Bureaubladmeldingen en E-mail*) Klik op een **Landinstelling** in de lijst. De taal die u selecteert, wordt door het systeem gebruikt als de inhoud van uw alarmmelding in dezelfde taal is en als de optie toepassingsjabloon voor de melding is ingesteld op het gebruik van de standaardsjabloon.
- **6.** Selecteer de **Prioriteit** die overeenkomt met de afleveringsjabloon die u maakt. Makers van meldingen kunnen het prioriteitsniveau later overschrijven door de optie **Aangepaste sjabloon gebruiken** te selecteren in het scherm **Opties voor persoonlijke apparaten** wanneer een melding wordt gemaakt of bewerkt.
- **7.** (*Alleen Bureaubladmeldingen en E-mail*) Selecteer **Standaardinstelling voor publicatie voor bovenstaande prioriteit/taal** als u wilt dat de huidige afleveringssjabloon standaard wordt gebruikt wanneer er een melding wordt gemaakt die overeenkomt met het prioriteitsniveau en de landinstelling die u in stap 5 en 6 hierboven hebt geselecteerd.

**Opmerking:** Als u dit selectievakje inschakelt, kunt u een consistente ervaring creëren voor gebruikers in het hele systeem. Wanneer elk meldingsniveau bijvoorbeeld een eigen kleurenschema, lettertypestijlen en grootte heeft, is het mogelijk om de prioriteit van een ontvangen melding in een oogopslag te herkennen.

**8.** Als u een sjabloon voor bureaubladmeldingen maakt, selecteert u of u de opties wilt bewerken via de **Standaard**-besturingselementen (knoppen en lijsten) of via de **Uitgebreide XSLT**-besturingselementen. Selecteer **Standaard** als u niet veel kennis hebt van XSLT.

Voor de sjablonen voor XML-feed en E-mail hebt u niet de optie om te werken met standaardbesturingselementen; u kunt alleen werken met de uitgebreide XSLT-besturingselementen.

**Opmerking:** Voordat u met uitgebreide XSLT gaat werken, dient u te zorgen dat u over voldoende kennis over stijlbladen beschikt. Werk eventueel samen met BlackBerry AtHoc-ondersteuning om de sjabloon te configureren.

De volgende aanvullende stappen zijn alleen van toepassing op sjablonen voor bureaubladmeldingen.

- **9.** De lettertype-instellingen aanpassen:
	- **a.** Selecteer voor elk element, zoals de **Naam** of **Inhoud**, **Verbergen** of **Weergeven** in de keuzelijst **Weergave** om aan te geven of het element in het pop-upvenster moet worden getoond.
	- **b.** Selecteer voor de tekst van een element het **lettertype**, **soort lettertype** en de **tekengrootte** door uw keuze te maken in de vervolgkeuzelijsten.
	- **c.** Geef voor de tekst van een element de kleur op door deze aan te wijzen in het kleurselectiepaneel of door een hexadecimale kleurwaarde in te voeren. Klik op **Toepassen**.

**10.**Kies de **Weergave**-instellingen:

- **a.** Geef de **randkleur**van het pop-upvenster op door op de vervolgkeuzelijst te klikken en een kleur te selecteren. Klik op **Toepassen** om de gekozen kleur op te slaan.
- **b.** Selecteer de **randdikte** door op de vervolgkeuzelijst te klikken en het aantal pixels voor de breedte te selecteren.
- **c.** Selecteer de **achtergrondkleur** van het pop-upvenster door op de vervolgkeuzelijst te klikken en een kleur te selecteren. Klik op **Toepassen**.
- **d.** Selecteer in het veld **Weergavegrootte** de optie **Volledig scherm** of **Aangepast**.

**Opmerking:** Als u een aangepaste weergavegrootte maakt, zorg er dan voor dat de breedte zo is ingesteld dat deze overeenkomt met de gegevens voor Prioriteit, Type en Locatie die automatisch boven aan de popup van het bureaublad worden weergegeven wanneer deze wordt verzonden.

- **e.** (Optioneel) Kies een **positie voor het logo** om de huisstijl van uw organisatie door te voeren. U kunt het logo linksboven of rechtsboven in het pop-upvenster plaatsen.
- **f.** Selecteer het **logo**. U kunt kiezen voor een standaardinstelling of op **Bladeren** klikken om een aangepast logobestand van uw eigen computer te uploaden. Het bestand kan een .png-, .gif- of .jpg-bestand zijn.
- **11.**Specificeer het **gedrag van het pop-upvenster**:
	- **a.** Selecteer een **locatie** op het scherm waar het pop-upvenster wordt getoond, zoals de rechterbovenhoek.
	- **b.** Selecteer een **time-out**periode waarna het pop-upvenster van het bureaublad verdwijnt. U kunt een waarde opgeven in seconden, minuten, uren of dagen.
	- **c.** Selecteer de **openingsanimatie**. Deze bepaalt hoe het pop-upvenster in het scherm wordt geopend. Het pop-upvenster schuift vanaf de rechter- of linkerkant van het scherm naar binnen.
	- **d.** Selecteer de **sluitingsanimatie**. Deze bepaalt hoe het pop-upvenster in het scherm wordt afgesloten. Het pop-upvenster schuift naar de rechter- of linkerkant van het scherm.
- **12.**Klik op de knop **Voorbeeld** om het pop-upvenster weer te geven. Controleer of de indeling, kleuren, lettertypen en tekengrootte geschikt zijn voor het type melding dat u maakt.

**13.**Klik op **Opslaan**.

#### <span id="page-28-0"></span>**Afleveringssjablonen klonen**

- **1.** Klik op de menubalk op het pictogram **...**
- **2.** Klik in het gedeelte **Basic** op **Afleveringssjablonen**. Het scherm Afleveringssjablonen wordt geopend met de sjablonen die beschikbaar zijn voor gebruik.
- **3.** Schakel het selectievakje in naast de sjabloon die u wilt klonen.
- **4.** Klik op **Klonen**.
- **5.** Klik op **Klonen** om te bevestigen. De sjabloon wordt gekloond met dezelfde naam als het origineel, maar aan het eind wordt een cijferreeks toegevoegd.
- **6.** Klik op **Opslaan**.

#### <span id="page-29-0"></span>**Instellingen voor de sjabloon bewerken**

BlackBerry AtHoc raadt u aan om in het scherm 'Afleveringssjablonen' alleen de tabbladen 'Basis', 'Stijlen' en 'Gedrag van het pop-upvenster' te bewerken. Andere tabbladen zijn alleen bedoeld voor geavanceerd gebruik.

- **1.** Klik op de menubalk op het pictogram  $\mathbf{X}$ .
- **2.** Klik in het gedeelte **Basis** op **Afleveringssjablonen**. Het scherm 'Afleveringssjablonen' wordt weergegeven met de sjablonen die beschikbaar zijn voor gebruik.
- **3.** Klik op de naam van de sjabloon die u wilt bewerken.

**Opmerking:** Klik tijdens het bewerken van de sjabloon op **Voorbeeld** om een voorbeeld van de wijzigingen in de pop-up weer te geven. Sjablonen die gebruikmaken van de optie voor een bureaubladmelding op volledig scherm, worden niet op het volledige scherm weergegeven in het voorbeeldvenster.

**4.** Bewerk desgewenst de velden **Naam van de sjabloon**, **Beschrijving** en **Algemene naam** van de sjabloon.

De volgende aanvullende opties zijn alleen van toepassing op sjablonen voor bureaubladmeldingen.

- **5.** Desgewenst kunt u de instellingen voor **Lettertype** wijzigen:
	- **a.** Selecteer voor elk element, zoals de naam of inhoud, **Verbergen** of **Weergeven** om aan te geven of het element in het pop-upvenster moet worden getoond.
	- **b.** Selecteer voor de tekst van een element het **Lettertype**, de **Soort lettertype** en de **Tekengrootte** door uw keuze te maken in de vervolgkeuzelijsten.
	- **c.** Voor de tekst van een element geeft u de kleur op door deze in het kleurselectievenster aan te wijzen of door de hexadecimale kleur in te voeren in het tekstvak boven het deelvenster. Klik op **Toepassen**.
- **6.** Desgewenst kunt u de instellingen voor **Weergave** wijzigen:
	- Randkleur
	- Randdikte
	- Achtergrondkleur
	- Weergavegrootte (Volledig scherm of Aangepast)

**Opmerking:** Als u een aangepaste weergavegrootte maakt, zorg er dan voor dat de breedte zo breed is ingesteld dat er genoeg ruimte is voor de gegevens over Ernst, Type en Locatie die automatisch bovenaan de bureaubladmelding worden weergegeven wanneer deze wordt verstuurd.

- Logopositie
- Logo
- **7.** Desgewenst kunt u de velden **Gedrag van het pop-upvenster** wijzigen:
	- Locatie (waar het pop-upvenster op het scherm verschijnt)
	- Time-out (hoe lang het pop-upvenster op het scherm blijft staan)
	- Ingangsbeweging
	- Uitgangsbeweging
- **8.** Klik op **Voorbeeld** om de bewerkte pop-up weer te geven.
- **9.** Klik op **Opslaan**.

#### <span id="page-29-1"></span>**Afleveringssjablonen verwijderen**

- **1.** Selecteer in de lijst **Afleveringssjablonen** de sjabloon die u wilt verwijderen.
- **2.** Klik op **Verwijderen**.
- **3.** Klik op **OK**.

## <span id="page-30-0"></span>**Audiobestanden beheren**

Het audiobericht dat samen met een alarmmelding wordt afgeleverd, kan van grote invloed zijn op de manier waarop gebruikers de alarmmelding en de bijbehorende acties begrijpen. U kunt een audiobestand configureren om een aangepast geluid af te spelen wanneer een alarmmelding op het bureaublad wordt weergegeven. Gebruik het scherm Audiobestanden om de catalogus met bestaande audiobestanden te bekijken en om audiobestanden toe te voegen en te verwijderen.

#### <span id="page-30-1"></span>**Het scherm 'Audiobestanden' openen**

**Opmerking:** Alleen beheerders hebben toegang tot het scherm 'Audiobestanden'.

- **1.** Klik op de menubalk op **Alarmmeldingen**.
- **2.** Klik op **Audiobestanden**.

Het scherm 'Audiobestanden' wordt geopend en de volgende kolommen worden weergegeven:

- **Naam van het audiobestand**: de naam die is gekoppeld aan het audiobestand. Deze kan afwijken van de werkelijke bestandsnaam. Plaats de cursor op een naam om de bestandsnaam van het audiobestand en de beschrijving van het bestand weer te geven.
- **Reikwijdte**: geeft aan of het audiobestand **Privé** of **Algemeen** is. Privébestanden zijn specifiek voor de organisatie waarin ze worden gemaakt. Algemene bestanden zijn afkomstig van de systeem- of Enterpriseorganisatie en zijn beschikbaar voor alle onderliggende organisaties.
- **ID**: een door het systeem toegewezen unieke ID voor het audiobestand.
- **Grootte**: de grootte van het audiobestand. De maximaal toegestane grootte is 2 MB.
- **3.** Klik op een bestandsnaam om de gegevens van het audiobestand weer te geven.

#### <span id="page-30-2"></span>**Het overzicht met audiobestanden sorteren**

Als u audiobestanden op een specifieke kolom wilt sorteren, klikt u op de kolomkop. De bestanden worden weergegeven in aflopende volgorde van de waarden in de geselecteerde kolom. Klik nogmaals op de kolomkop om in oplopende volgorde te sorteren.

#### <span id="page-30-3"></span>**De lijst met audiobestanden filteren**

- **1.** Typ in het tekstvak naast de knop **Zoeken** de letters die de in de naam van het audiobestand voorkomen. Jokertekens zijn niet toegestaan.
- **2.** Als u alleen privébestanden wilt zoeken, schakelt u het selectievakje **Algemene audiobestanden opnemen** uit. Als u zowel privé- als algemene bestanden wilt zoeken, schakelt u het selectievakje in.
- **3.** Klik op **Zoeken**. Alleen de bestandsnamen van de audiobestanden die de opgegeven criteria bevatten, worden weergegeven in de tabel.
- **4.** Als u weer alle audiobestanden wilt weergeven, klikt u op **Alles wissen** onder de knop **Zoeken**.

#### <span id="page-30-4"></span>**Audiobestanden toevoegen**

- **1.** Klik op de menubalk op **Alarmmeldingen**.
- **2.** Klik op **Audiobestanden**.
- **3.** Klik op **Nieuw**.
- **4.** Typ in het veld **Naam van het audiobestand** een naam die u aan het nieuwe audiobestand wilt koppelen. De naam kan afwijken van de werkelijke bestandsnaam.
- **5.** Typ in het veld **Beschrijving** een korte beschrijving van het audiobestand, waarmee gebruikers het audiobestand kunnen vinden wanneer ze het zoeken. De tekst moet een beschrijving bevatten van de inhoud van het bestand of het doel ervan.
- **6.** Klik op **Bladeren** om het audiobestand te uploaden.
- **7.** Selecteer het audiobestand in het scherm **Bestand kiezen**.
- **8.** Klik op **Opslaan**.

#### <span id="page-31-0"></span>**Details van audiobestanden bewerken**

Algemene bestanden kunnen niet worden bewerkt. De details van privébestanden kunnen worden bewerkt, maar de audiotrack zelf kan niet worden gewijzigd nadat deze is geüpload.

Voer de volgende stappen uit om de details van een privé-audiobestand te bewerken:

- **1.** Klik op de menubalk op **Alarmmeldingen**.
- **2.** Klik op **Audiobestanden**.
- **3.** Klik in de tabel **Audiobestanden** op een audiobestand om dit te selecteren. De eigenschappen worden weergegeven in een pop-upvenster **Audiobestand bewerken**.
- **4.** Wijzig de details in een van de volgende velden:
	- Naam van het audiobestand
	- Beschrijving
	- Algemene naam

**Opmerking:** De velden ID en Grootte kunnen niet worden gewijzigd.

**5.** Klik op **Opslaan**.

#### <span id="page-31-1"></span>**Audiobestand downloaden**

- **1.** Klik op de menubalk op **Alarmmeldingen**.
- **2.** Klik op **Audiobestanden**.
- **3.** Schakel het selectievakje in naast het audiobestand dat u wilt downloaden.
- **4.** Klik op **Meer acties** boven aan het scherm.
- **5.** Selecteer **Downloaden** in de vervolgkeuzelijst.
- **6.** Kies in het pop-upvenster dat verschijnt of u het geselecteerde bestand onmiddellijk wilt openen of op uw computer wilt opslaan.

#### <span id="page-31-2"></span>**Audiobestanden afspelen**

- **1.** Klik op de menubalk op **Alarmmeldingen**.
- **2.** Klik op **Audiobestanden**.
- **3.** Schakel het selectievakje in naast het audiobestand dat u wilt afspelen.
- **4.** Klik op **Meer acties** bovenaan het scherm.
- **5.** Selecteer **Afspelen** in de vervolgkeuzelijst.

Het geselecteerde audiobestand wordt vervolgens afgespeeld via de luidsprekers van de computer.

#### <span id="page-31-3"></span>**Audiobestanden verwijderen**

Als u een audiobestand verwijdert uit het scherm 'Audiobestanden', wordt het .wav-bestand niet verwijderd op uw computer. Het audiobestand wordt alleen van de BlackBerry AtHoc-server verwijderd. Alleen privébestanden kunnen worden verwijderd. Algemene bestanden kunnen niet worden verwijderd.

- **1.** Klik op de menubalk op **Alarmmeldingen**.
- **2.** Klik op **Audiobestanden**.
- **3.** Schakel het selectievakje in naast elk audiobestand dat u wilt verwijderen.
- **4.** Klik op **Verwijderen** bovenaan het scherm.

Er verschijnt een pop-upvenster met een overzicht van elk bestand dat kan worden verwijderd.

**Opmerking:** Algemene audiobestanden kunnen niet worden verwijderd en worden niet weergegeven in de lijst. **5.** Klik op **OK**.

## <span id="page-32-0"></span>**Kaartinstellingen beheren**

Als beheerder-gebruiker kunt u het scherm Kaartinstellingen gebruiken om standaardinstellingen voor kaarten, vormlagen en distributielijstlagen in te stellen en te configureren.

#### <span id="page-32-1"></span>**Configuratie en installatie**

De standaardkaartweergave is de weergave die een gebruiker ziet wanneer deze de live-kaart opent vanaf de startpagina van BlackBerry AtHoc.

Voer de volgende stappen uit om de standaardkaartweergave te configureren:

- **1.** Klik op de menubalk op het pictogram **...**
- **2.** Klik in het gedeelte **Basic** op **Kaartinstellingen**. Het scherm Kaartinstellingen wordt geopend.
- **3.** Klik op  $\mathbb Z$ . Er wordt een bewerkbaar kaartscherm geopend.
- **4.** Klik desgewenst op **<b> om het type kaart te selecteren dat u standaard wilt weergeven.**
- **5.** Klik desgewenste op  $\bullet$  om gebruikers uit distributielijsten op de live-kaart weer te geven. U kunt maximaal 10 distributielijsten selecteren om weer te geven.
- **6.** Klik desgewenst op  $\bullet$  om de items te wijzigen die op de kaart worden weergegeven. U kunt ervoor kiezen om al dan niet verantwoordelijkheidsgebeurtenissen van suborganisaties, verstuurde actieve alarmmeldingen, inkomende actieve alarmmeldingen, vormlagen en organisaties te bekijken.
- **7.** Klik op  $\heartsuit$  om de kaart te vernieuwen en uw wijzigingen te bekijken.
- **8.** Klik op **Toepassen**. U keert terug naar het scherm Kaartinstellingen.
- **9.** Klik op **Opslaan**.

#### <span id="page-32-2"></span>**Vormlagen**

In het gebied Vorm lagen van het scherm Kaartinstellingen worden details weergegeven over elk van de vormgerelateerde lagen die voor kaarten zijn geconfigureerd.

- **1.** Klik op de menubalk op het pictogram **3.**
- **2.** Klik in het gedeelte **Basic** op **Kaartinstellingen**. Het scherm 'Kaartinstellingen' wordt geopend.
- **3.** Klik en sleep desgewenst  $\phi$  om de volgorde van bestaande vormlagen te wijzigen.
- **4.** Als u een bestaande vormlaag wilt bewerken, klikt u op **Z**. Het dialoogvenster Vormlaag bijwerken wordt geopend. U kunt de naam van de vormlaag, de weergavekleur en een selectiestatus bijwerken. Klik op **Opslaan** om uw wijzigingen op te slaan en terug te keren naar het scherm Kaartinstellingen.
- **5.** Als u een nieuwe vormlaag wilt toevoegen, klikt u op **Vormlaag toevoegen**. Het dialoogvenster Vormlaag toevoegen wordt geopend.
- **6.** Voer een naam in voor de nieuwe vormlaag.
- **7.** Klik op **Selecteren** om een vormbestand te selecteren.
- **8.** Blader naar het vormbestand op uw systeem.

**Opmerking:** Alleen vormbestanden die polygonen en multipolygonen bevatten, kunnen worden geïmporteerd. Als uw vormbestand puntvormbestanden bevat, kan het bestand niet worden geïmporteerd. Als u punten op een kaart wilt weergeven, moet u een extern hulpprogramma van een derde gebruiken om een polygoonbuffer rond elk punt te maken en vervolgens de bufferpolygonen te importeren.

**Opmerking:** Het geïmporteerde vormbestand mag niet groter zijn dan 100 Mb en moet worden opgeslagen als zip-bestand als een van de volgende bestandstypen: .prj, .dbf, and .shp. BlackBerry AtHoc ondersteunt het geografische coördinatensysteem GCS\_WGS\_1984, met de volgende gegevens:

- Bekende ID: 4326
- Naam: GCS\_WGS\_1984
- GCS-gegevens

```
GEOGCS["GCS_WGS_1984",DATUM["D_WGS_1984",sferoïde["WGS_1984",6378137.0,298.257223563]],
```
Als uw vormbestandsgegevens een ander geografisch coördinatiesysteem (GCS) gebruiken, opent u het bestand in een standaard GIS-tool. Converteer het vormbestand met de opgegeven GCS-waarden in de tabel.

**9.** Schakel desgewenst het selectievakje in om de nieuwe vorm te kunnen selecteren.

Bij het maken van een alarmmelding of sjabloon voor alarmmeldingen verschijnt een vormlaag die is gemarkeerd als selecteerbaar in de lijst Vooraf gedefinieerde locaties selecteren en in het pop-upvenster Lagen weergeven (te openen door te klikken op  $\textcircled{e}$ ). Als de laag niet kan worden geselecteerd, wordt deze wel weergegeven in het pop-upvenster Lagen weergeven, maar niet in de lijst Vooraf gedefinieerde locaties selecteren.

**10.**Selecteer een kleur in de lijst. De standaardinstelling is rood.

- **11.**Klik op **Toevoegen**. U keert terug naar het scherm met kaartinstellingen.
- **12.**Klik op **Opslaan**.

#### <span id="page-33-0"></span>**Distributielijstlagen**

In het gedeelte Distributielijstlagen van het scherm Kaartinstellingen worden details weergegeven over elk van de distributielijstlagen die voor kaarten zijn geconfigureerd.

Ga als volgt te werk om een nieuwe distributielijst te maken:

- **1.** Klik op de menubalk op het pictogram  $\mathbf{X}$ .
- **2.** Klik in het gedeelte **Basic** op **Kaartinstellingen**.
- **3.** Klik in het gedeelte **Distributielijstlagen** op **Distributielijst toevoegen**. Het dialoogvenster Distributielijsten wordt geopend.
- **4.** Schakel op het tabblad **Alle distributielijsten** de selectievakjes in om statische of dynamische distributielijsten weer te geven. U kunt ook het zoekveld gebruiken om de weergegeven distributielijsten te verfijnen.
- **5.** Schakel de selectievakjes in naast de distributielijsten die u wilt toevoegen. U kunt maximaal 10 distributielijsten toevoegen.
- **6.** Klik op **Toepassen**. U keert terug naar het scherm Kaartinstellingen.
- **7.** Selecteer een kleur in het palet voor elke nieuwe distributielijst. De standaardkleur is blauw.
- **8.** Klik desgewenst op **X** om een distributielijst uit de distributielijstlaag te verwijderen.
- **9.** Klik en sleep desgewenst  $\triangleq$  om de volgorde van distributielijsten te wijzigen.

**10.**Klik op **Opslaan**.

## <span id="page-34-0"></span>**BlackBerry AtHoc-klantenportal**

BlackBerry AtHoc-klanten kunnen via de klantportal meer informatie krijgen over BlackBerry AtHoc-producten of antwoorden krijgen op vragen over hun BlackBerry AtHoc-systemen:

<https://support.athoc.com/customer-support-portal.html>

De BlackBerry AtHoc-klantenportal biedt ook ondersteuning via computertraining, controlelijsten voor gebruikers, bronnen voor goede gewoonten, naslagwerken en gebruikershandleidingen.

## <span id="page-35-0"></span>**Wettelijke bepalingen**

#### **Copyright © 2019 BlackBerry Limited. Alle rechten voorbehouden.**

Dit document mag niet worden gekopieerd, openbaar gemaakt, overgedragen of gewijzigd zonder voorafgaande schriftelijke toestemming van BlackBerry Limited. Hoewel wordt aangenomen dat alle inhoud correct is ten tijde van de publicatie, wordt deze informatie verstrekt als algemene informatie. De inhoud kan zonder voorafgaande kennisgeving worden gewijzigd en wordt geleverd in de huidige staat en zonder uitdrukkelijke of impliciete garanties, met inbegrip van, maar niet beperkt tot, een garantie voor nauwkeurigheid die door BlackBerry Limited wordt geboden. De software die in dit document wordt beschreven, wordt uitsluitend geleverd onder een schriftelijke licentie, bevat waardevolle handelsgeheimen en eigendomsinformatie en wordt beschermd door het auteursrecht van de Verenigde Staten en andere landen. Ongeoorloofd gebruik van software of de bijbehorende documentatie kan leiden tot civiele procedures en strafrechtelijke vervolging.

#### **Handelsmerken**

Handelsmerken, met inbegrip van maar niet beperkt tot ATHOC, EMBLEM Design, ATHOC & Design en het PURPLE GLOBE Design zijn de handelsmerken of gedeponeerde handelsmerken van BlackBerry Limited, haar dochterondernemingen en/of gelieerde bedrijven, worden onder licentie gebruikt, en de exclusieve rechten op dergelijke handelsmerken zijn uitdrukkelijk voorbehouden. Alle andere handelsmerken zijn eigendom van de respectieve eigenaren. Het is gebruikers niet toegestaan deze merken te gebruiken zonder voorafgaande schriftelijke toestemming van AtHoc of een derde partij die eigenaar is van het merk.

Dit product bevat software die is ontwikkeld door Microsoft (http://www.microsoft.com).

Dit product bevat software die is ontwikkeld door Intel (http://www.intel.com).

Dit product bevat software die is ontwikkeld door BroadCom (http://www.broadcom.com).

Alle andere handelsmerken waarnaar in dit document wordt verwezen, zijn eigendom van de respectieve eigenaren.

#### **Patenten**

Dit product bevat technologie die is beschermd onder patenten en aangevraagde patenten.

#### **Licentieovereenkomst voor BlackBerry Solution**

<https://us.blackberry.com/legal/blackberry-solution-license-agreement>

#### **Contactgegevens**

BlackBerry AtHoc 311 Fairchild Drive Mountain View, CA 94043, Verenigde Staten Tel: 1-650-685-3000 E-mail: athocsupport@blackberry.com Internet: http://www.athoc.com